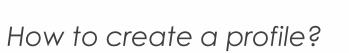

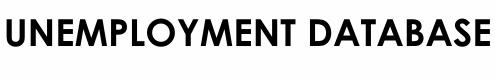

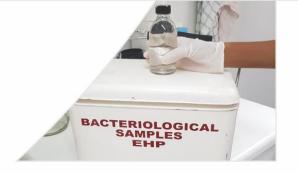

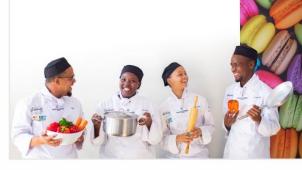

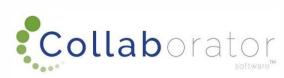

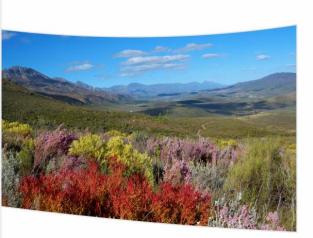

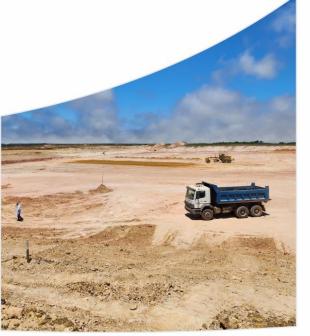

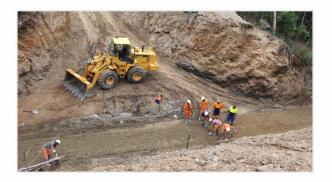

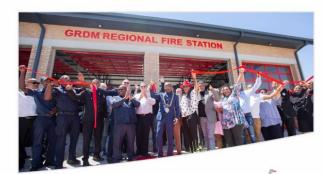

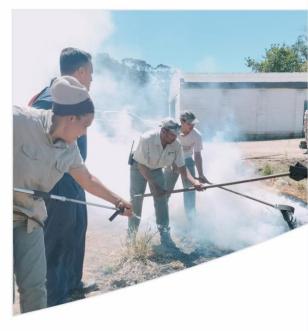

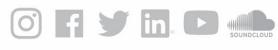

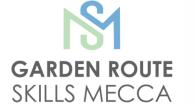

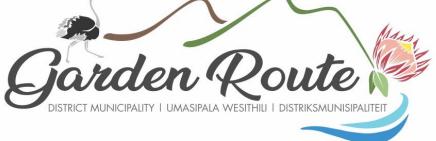

Garden Route District Municipality, the leading, enabling and inclusive district, characterised by equitable and sustainable development, high quality of life and equal opportunities for all.

## Log In

https://munrec.collaboratoronline.com/Unemployment%20Database/ layouts/15/start.aspx#/

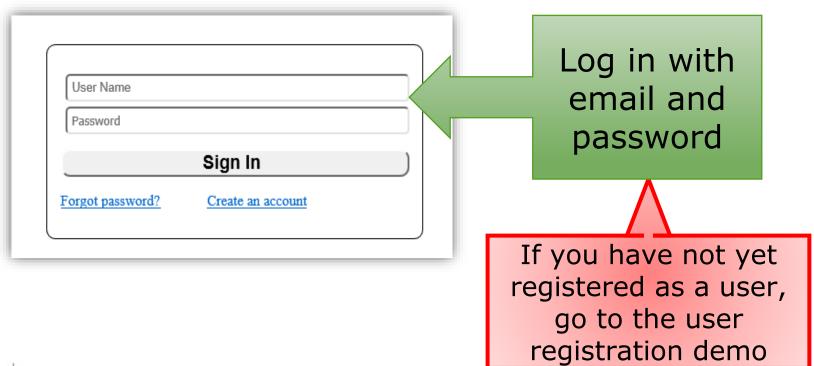

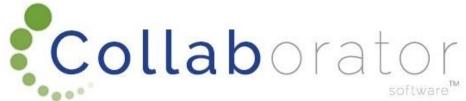

## Home Page

First create your profile. Click on the 'Your Profile' tab.

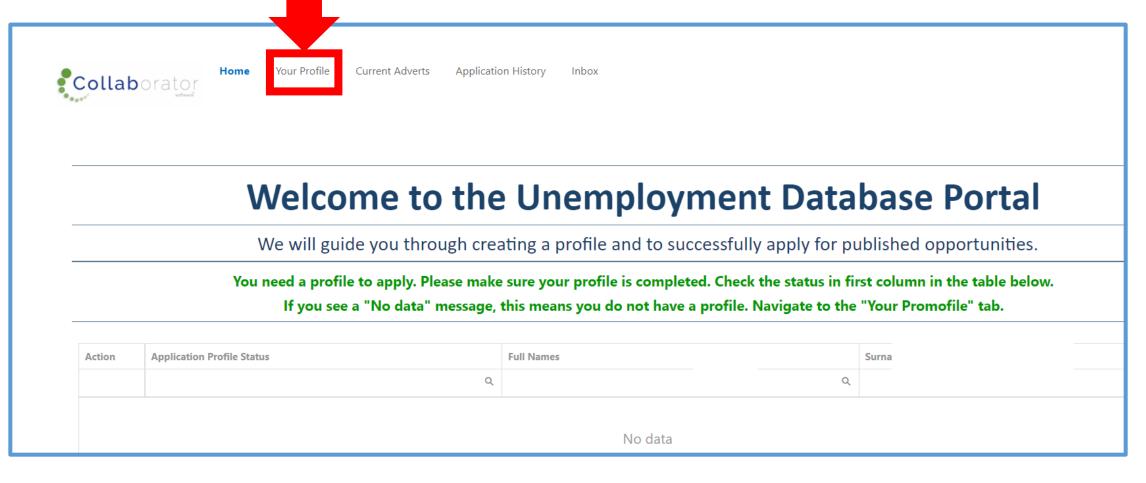

Click on: Ocreate Your Unemployment Profile to create your profile

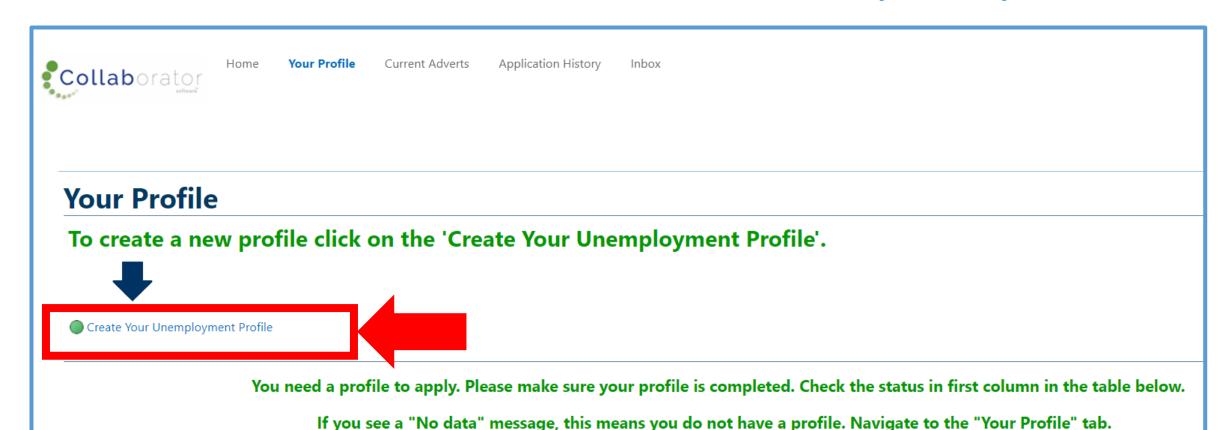

#### **Update your Existing Profile**

Below are functions where you can update your existing profile. Click on the action button: and select 'Update Your Profile'.

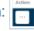

#### Check for duplicates

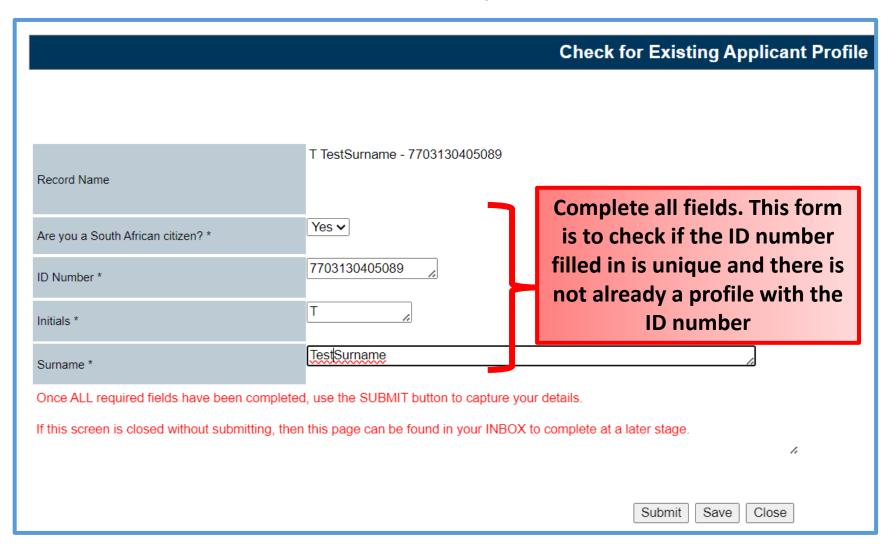

A new window will open where you will have to complete all the applicable fields. Scroll down and complete all applicable fields.

|                             | Complete Your Une                                        | employment Profile    |
|-----------------------------|----------------------------------------------------------|-----------------------|
|                             |                                                          |                       |
| Page Note 2                 | Use the SAVE button to save data while capturing.        | 6                     |
| Page Note 3                 | If this screen is closed, it can be found in your INBOX. | <i>/</i> -            |
| Page Note 4                 | Use the SUBMIT button to complete capturing when done.   | <i>/</i> <sub>6</sub> |
| Page Note 1                 | All Compulsory fields MUST be completed.                 | <i>/</i> -            |
| Record Name                 | T TestSurname - 7703130405089                            | /.                    |
| SECTION 1 - PERSONAL DETAIL |                                                          |                       |
| ID Number                   | 7703130405089 //                                         |                       |
| Age *                       |                                                          |                       |
| Surname *                   | TestSurname                                              | <i>(</i>              |
| Full Names *                |                                                          | 6                     |
| Initials *                  | Τ                                                        |                       |
| Home/Cell Number *          |                                                          | 4                     |
| Alternate Contact Detail *  |                                                          | 6                     |
| E-mail Address *            |                                                          | h                     |

#### Highest Qualification – NQF Explanation

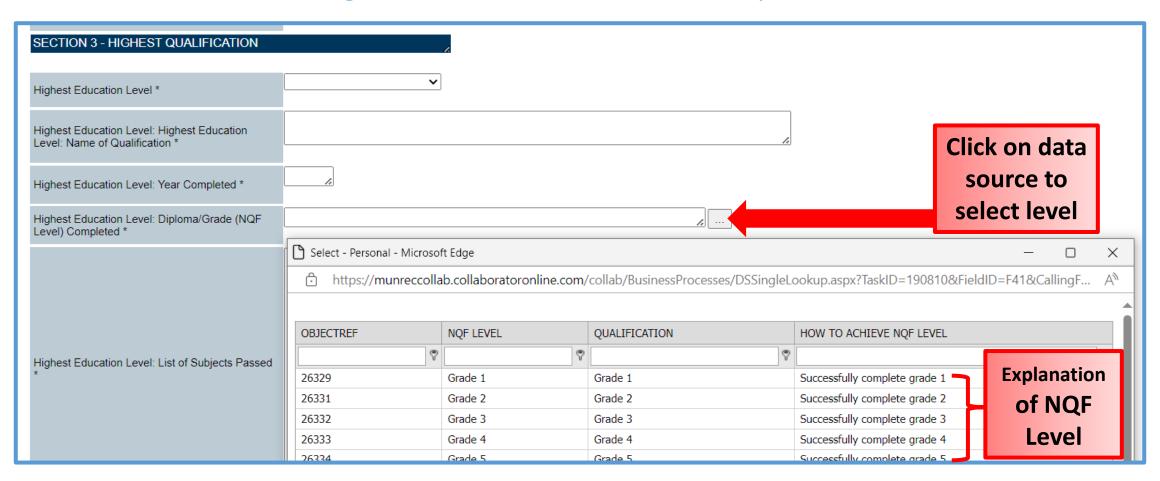

#### Highest Qualification – NQF Explanation

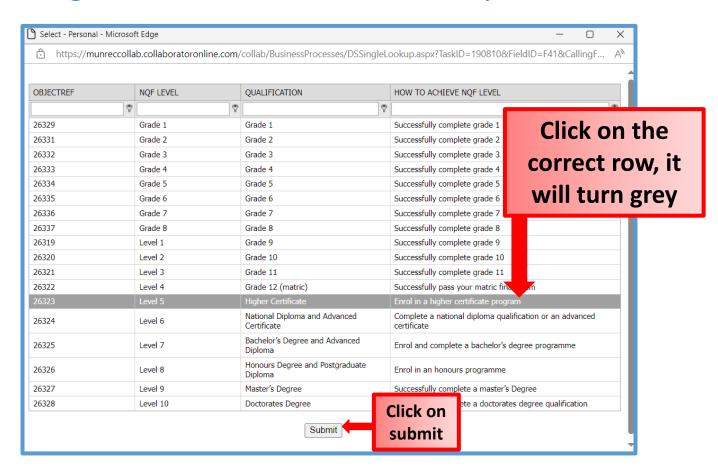

#### Highest Qualification – NQF Explanation

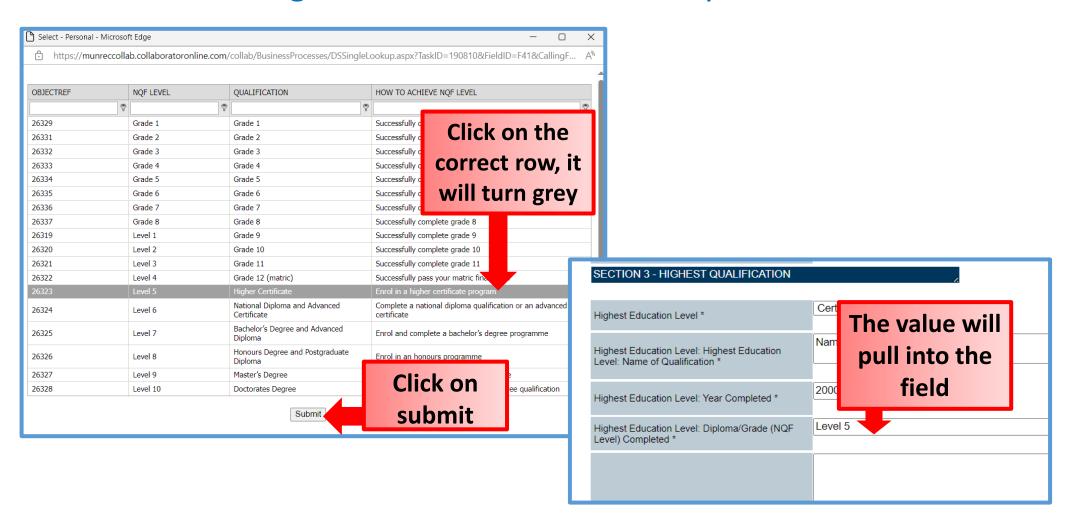

#### Other Qualifications – Fill in second Qualification

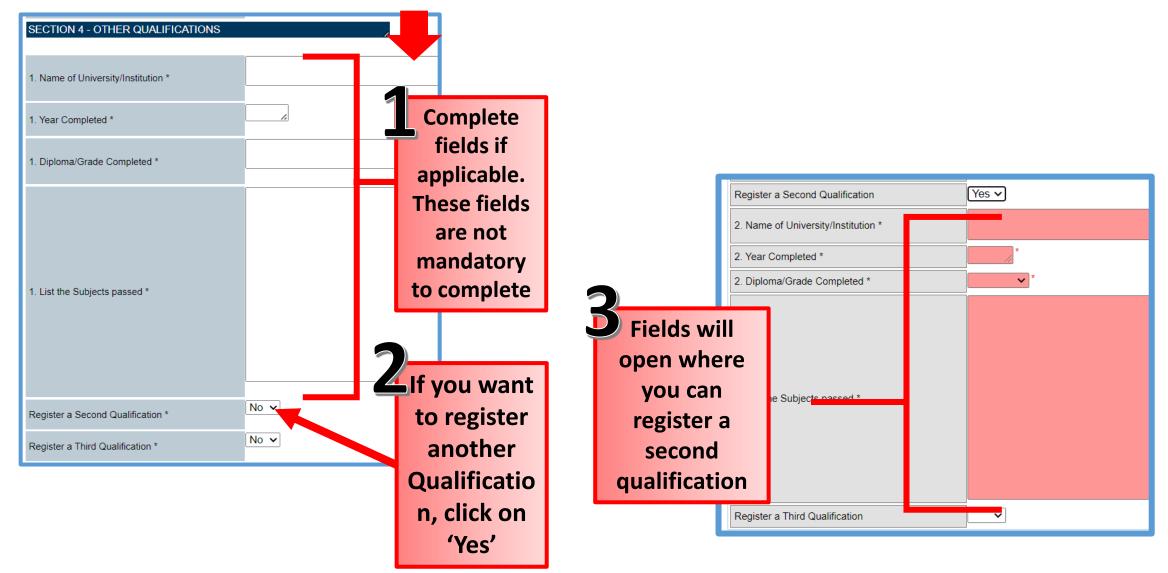

# **Profile**References and submit

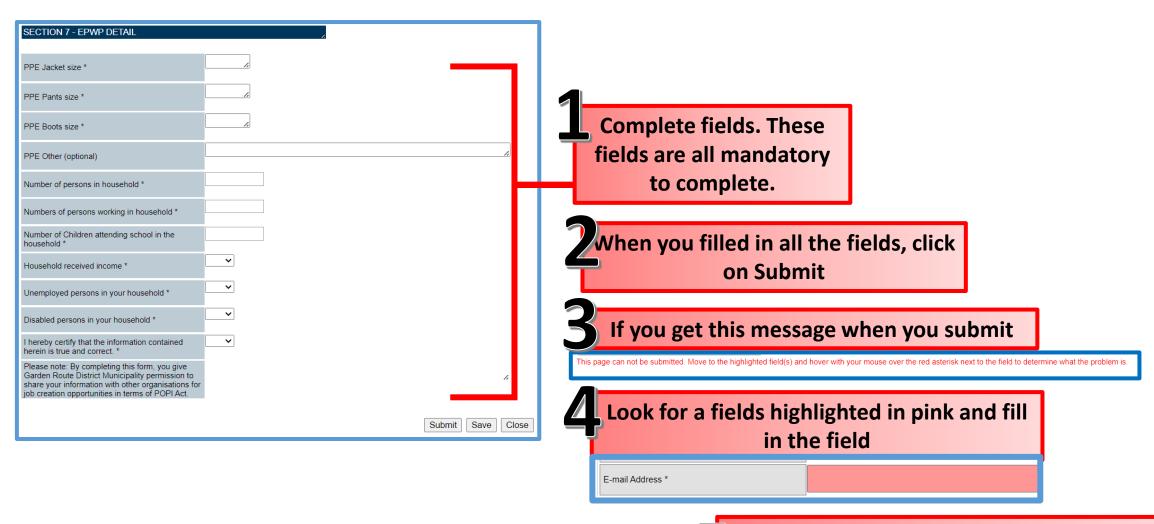

When all the pink highlighted fields are filled in, you can submit your profile

### Profile: Upload of CV

Next window will open for you to upload your CV

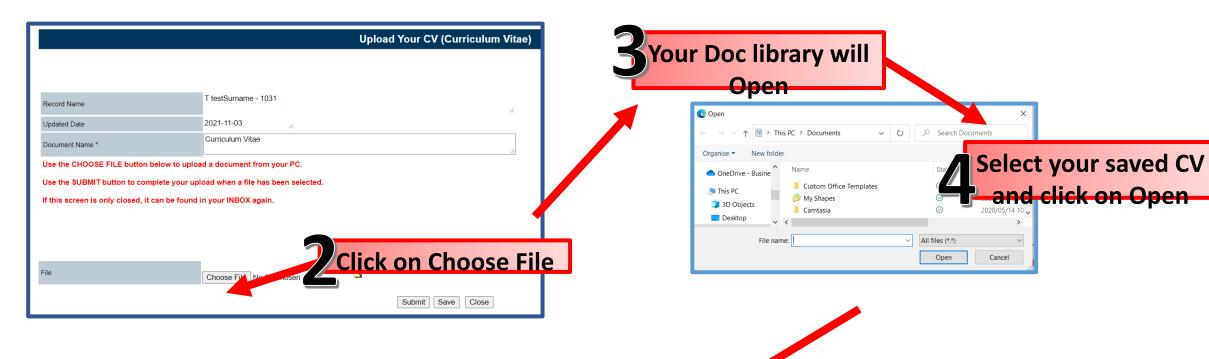

The document name will pull into this field, this means the document is attached.

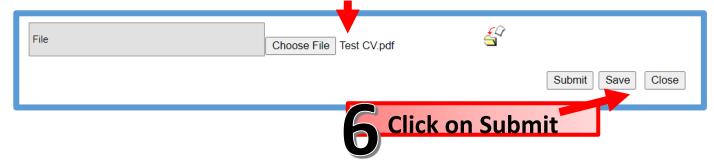

### Profile: Upload of ID Document

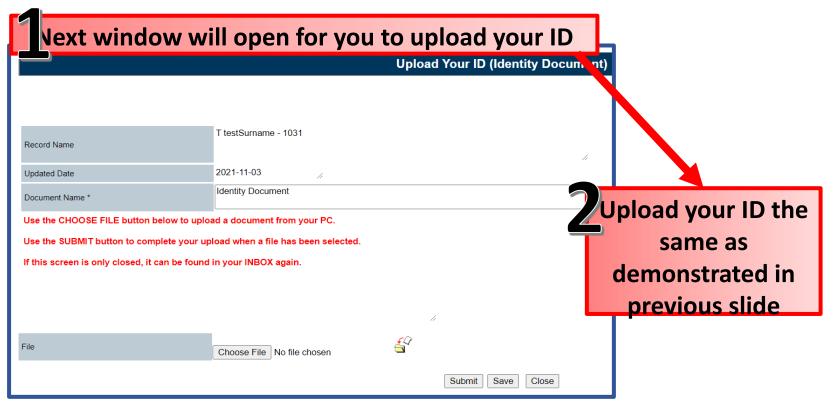

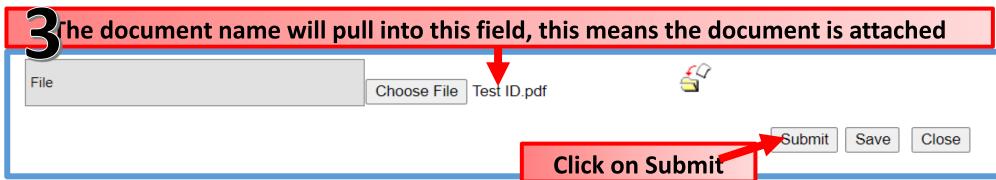

### Profile: <u>Upload</u> of Driver's License

If you selected in your profile that you do have a driver's license, this window will open.

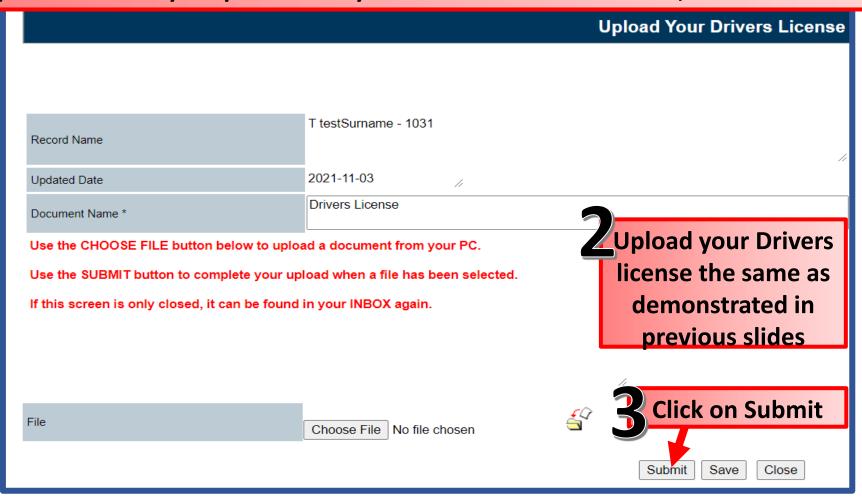

### Profile: Upload of Qualifications

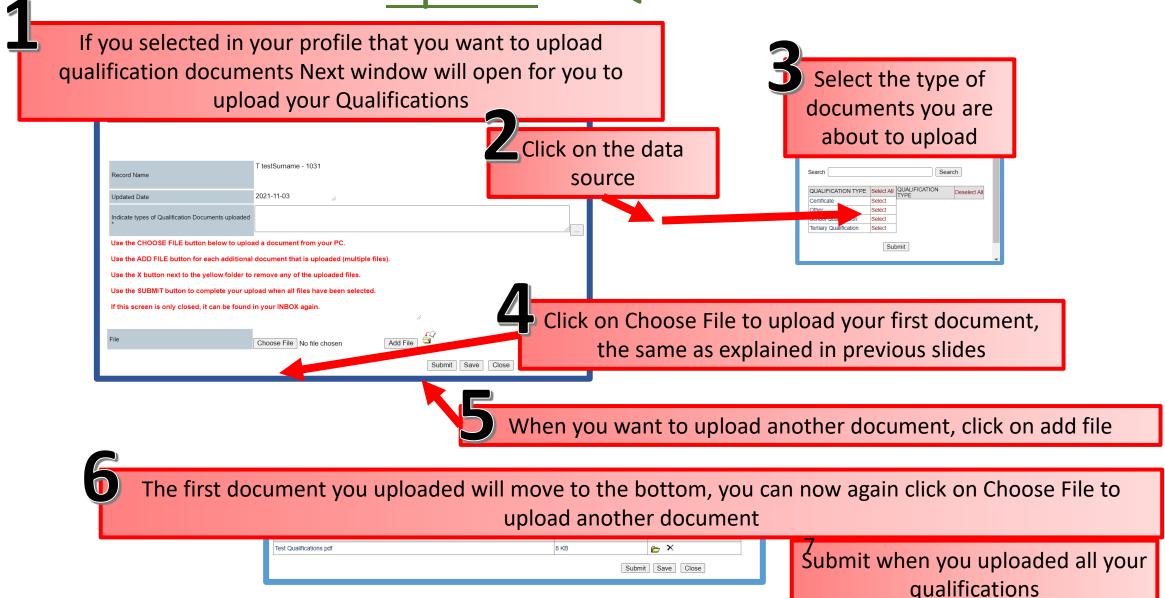

#### **Profile: Notification**

When you completed your profile, you will receive a notification informing you that your profile was successfully created

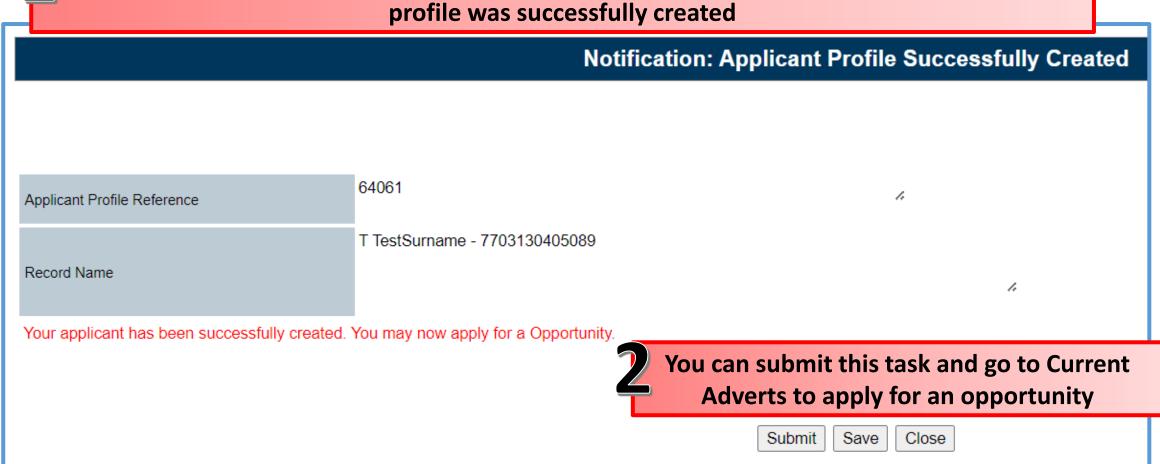

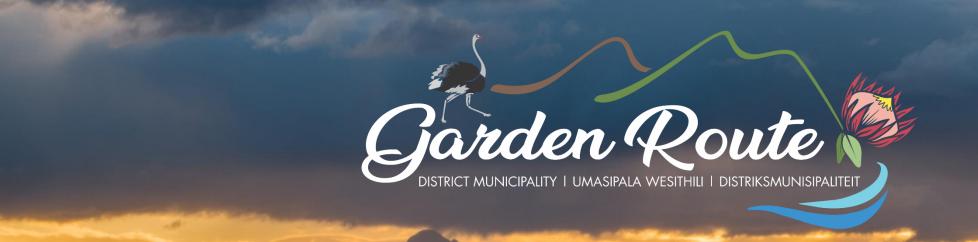

# Thank you for your time!

Your route to prosperity

Jou roete na vooruitgang

Indlela yakho eya empumelelweni